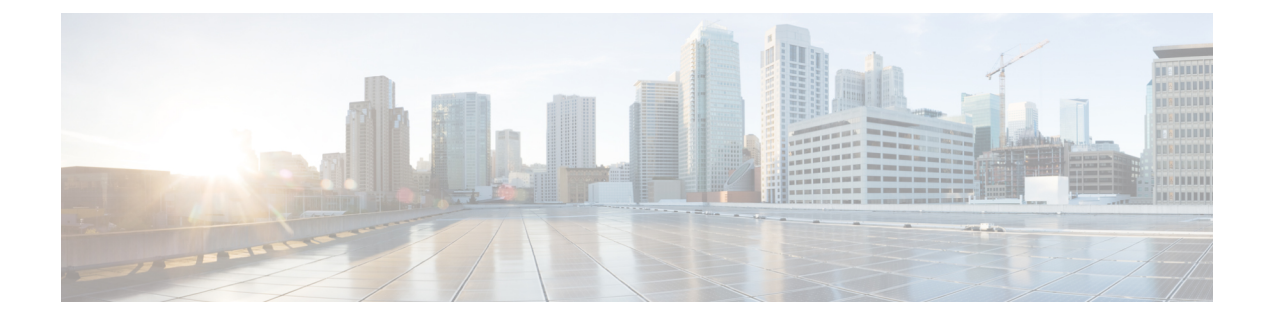

# **Install Cisco EPN Manager 2.0 MP1 (HA Deployment)**

- Cisco EPN Manager 2.0 MP1 Installation (High Availability [Deployment\),](#page-0-0) page 1
- Download and Install the Point Patch (HA [Deployment\),](#page-1-0) page 2
- Download and Run the [EpnmMP1\\_prereq\\_sys\\_stats](#page-2-0) Script (HA Deployment), page 3
- Download Cisco EPN Manager 2.0 MP1 (HA [Deployment\),](#page-3-0) page 4
- Install Cisco EPN Manager 2.0 MP1 on Primary and Secondary Servers (HA [Deployment\),](#page-4-0) page 5

# <span id="page-0-0"></span>**Cisco EPN Manager 2.0 MP1 Installation (High Availability Deployment)**

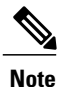

In a high availability environment, the point patch and MP1 must be installed on both the primary and secondary servers.

These are the steps for installing Cisco EPN Manager 2.0 MP1 in a deployment configured with high availability:

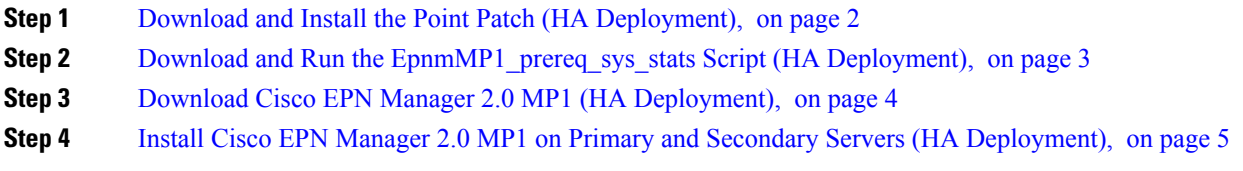

#### <span id="page-1-0"></span>**Download and Install the Point Patch (HA Deployment)**

Installing PP2 (Cisco EPN Manager 2.0 (0.2.0)) is mandatory for MP1 installation and PP2 includes the contents of PP1 (Cisco EPN Manager 2.0 (0.1.0)) as well. Therefore, if you have not yet installed PP1, you can directly proceed to PP2 installation.

Follow these steps to install a point patch on top of Cisco EPN Manager 2.0 in a deployment that is already configured for high availability, where the secondary server is registered to a primary server. The point patch must be installed on both the primary and secondary servers.

**Note**

You must start the patch install with the primary server in the **Primary Active** state and the secondary server in **Secondary Syncing** state. See the installation steps below for details.

Patching of primary and secondary HA servers takes approximately one hour. During that period, both servers will be down.

- **Step 1** Check the HA status on the primary server:
	- a) Log into the primary server as a user with Administrator privileges.
	- b) From the left sidebar, choose **Administration** > **Settings** > **High Availability**.
	- c) In the HA Status page, confirm that the primary server's state is **Primary Active**.
	- d) Click **HA Configuration** and confirm that the Configuration Mode is **HA Enabled**.
- **Step 2** Check the HA status on the secondary server:
	- a) Log into the secondary server's HM web page by entering the following URL in your browser: **https://***serverIP***:8082**

Where, *serverIP* is the IP address or host name of the secondary server.

- b) Enter the authentication key and click **Login**.
- c) Verify that the Current State Mode is **Secondary Syncing**.
- **Step 3** On the secondary server, download and install the patch:
	- a) Login to the secondary server's HM web page by entering the following URL in your browser: **https://***serverIP***:8082**

Where, *serverIP* is the IP address or host name of the secondary server.

- b) Enter the authentication key and click **Login**.
- c) Click **Software Download** at the top right of the Health Monitor window to open the Secondary Server Software Update window.
- d) Enter the authentication key and click **Login**.
- e) Click the **Upload** link under the window title, browse to the patch ubf file, and click **OK**. After the successful download or upload of the patch, the patch name will appear under Critical Fixes on the Software Update page, for example, EPN Manager Point Patch.
- f) Install the patch on the secondary server clicking its associated **Install** button. The secondary server will auto-restart and will not be accessible for a few minutes. After successful installation, the status will change to "Installed".
- g) On the secondary server, run the**ncsstatus** command to ensure allservices are up and running. Log into the secondary server's HM page. The status of the secondary server must be **Secondary Syncing**.
- h) Verify that the patch is listed as "Installed" in the Software Update page of the secondary server.
- **Step 4** On the primary server, download and install the patch. Follow **Steps 1 to 5** in [Download](bk_CiscoEvolvedProgrammableNetworkManager_2_0_MP1_InstallationGuide_chapter_010.pdf#unique_6) and Install the Point Patch (No [HA\).](bk_CiscoEvolvedProgrammableNetworkManager_2_0_MP1_InstallationGuide_chapter_010.pdf#unique_6)
- **Step 5** The primary server restarts automatically and the GUI will not be accessible for sometime.
- **Step 6** On the primary server, run the following commands in a CLI session:
	- **1** Run **ncs status** command to verify if all the services are up and running.
	- **2** Run **ncs ha status** command to check the status of the primary server. The status of the primary server must be **Primary Active**.
- **Step 7** Verify that the patch is listed as "Installed" in the Software Update page of the primary server.
- **Step 8** Check if the version of the Point Patch is listed correctly in the Login, About and Software Update pages in the Cisco EPN Manager GUI.

# <span id="page-2-0"></span>**Download and Run the EpnmMP1\_prereq\_sys\_stats Script (HA Deployment)**

**IMPORTANT** : The following procedure is only required if you are installing Cisco EPN Manager 2.0 MP1 after **upgrading from Cisco EPN Manager 1.2 MP7.**

If you are upgrading from Cisco EPN Manager 1.2 MP7, you must run a mandatory script that performs some required configurations to the optimizer. The following procedure explains how to download the script and signature files, validate the script image, and run the script.

**Note** This script must be run only on the **primary server** after removing the HA configuration.

- **Step 1** On the primary server, remove the HA configuration.
	- a) Log into Cisco EPN Manager as a user with Administrator privileges.
	- b) From the left sidebar, choose **Administration** > **Settings** > **High Availability**.
	- c) Click **Remove**.
	- d) When the remove operation completes, click **HA Configuration** on the left, then confirm that the Configuration Mode field displays **HA Not Configured**.
- **Step 2** Download and run the script by following the instructions in Download and Run the EpnmMP1 prereq\_sys\_stats Script (No [HA\).](bk_CiscoEvolvedProgrammableNetworkManager_2_0_MP1_InstallationGuide_chapter_010.pdf#unique_7)

#### <span id="page-3-0"></span>**Download Cisco EPN Manager 2.0 MP1 (HA Deployment)**

#### **Before You Begin**

- If you need to install PP2, then make sure PP2 is installed on both the servers.
- Make sure you have the password (authentication key) that was created when HA was enabled. You will need it to install the maintenance pack on the secondary server.
- Make sure no backups are in progress.

**Step 1** Back up your data by performing a manual application backup (or, for virtual machines, by taking a snapshot of the virtual machine (VM)). If the primary server goes down when you install the MP, you can use this backup to restore your data.

The following steps explain how to perform an application backup using the web GUI.

- a) Log into Cisco EPN Manager as a user with Administrator privileges.
- b) From the left sidebar menu, choose **Administration** > **Dashboards** > **Job Dashboard** > **System Jobs**, then choose **Server Backup** and click **Run**.
- c) To review the backup status, click **Refresh**.
- If the primary server goes down at the time of installation, restore the data from the application backup taken before the start of installation. **Note**
- **Step 2** On the primary server, upload/download the Cisco EPN Manager 2.0. MP1 ubf file. Follow **Steps 1 to 3** in [Download](bk_CiscoEvolvedProgrammableNetworkManager_2_0_MP1_InstallationGuide_chapter_010.pdf#unique_8) Cisco EPN [Manager](bk_CiscoEvolvedProgrammableNetworkManager_2_0_MP1_InstallationGuide_chapter_010.pdf#unique_8) 2.0. MP1 (No HA).
- **Step 3** Upload the Cisco EPN Manager 2.0. MP1 ubf file to the secondary server:
	- a) Log into the secondary server's HM web page by entering the following URL in your browser: **https://***serverIP***:8082**

Where, *serverIP* is the IP address or host name of the secondary server.

- b) Enter the authentication key and click **Login**.
- c) Click **Software Download** at the top right of the Health Monitor window to open the Secondary Server Software Update window.
- d) Enter the authentication key and click **Login**.
- e) Click the **Upload** link under the window title, browse to the ubf file, and click **OK**. After the successful download or upload of the MP1 software, the following name will appear under Add-Ons on the Software Update page:
	- EPN Manager Maintenance Pack.

Г

# <span id="page-4-0"></span>**Install Cisco EPN Manager 2.0 MP1 on Primary and Secondary Servers (HA Deployment)**

After the download/upload of the MP1, proceed with its installation.

If you are upgrading from Cisco EPN Manager 1.2 MP7, first run the prerequisite script as detailed in [Download](#page-2-0) and Run the [EpnmMP1\\_prereq\\_sys\\_stats](#page-2-0) Script (HA Deployment), on page 3 and proceed from **Step 2** in the below listed steps for installing the Maintenance Pack.

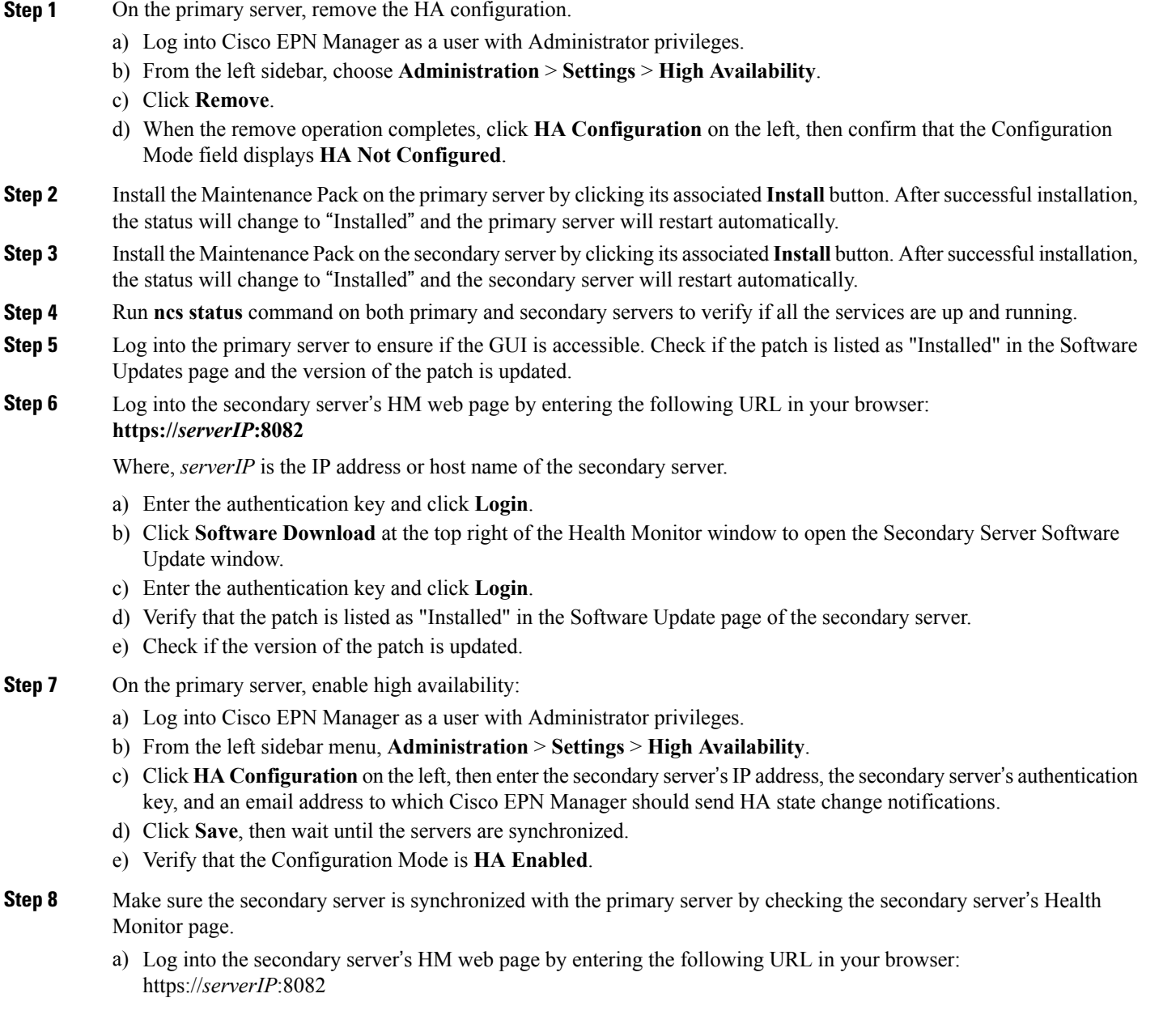

ı

where, *serverIP* is the IP address or host name of the secondary server.

- b) Enter the authentication key and click **Login**.
- c) Verify that the Current State Mode is **Secondary Syncing** (with a green check mark).
- **Step 9** Verify the HA status on the primary and secondary servers.
	- The primary server status must be **Primary Active**.
	- The secondary server status must be **Secondary Syncing**.